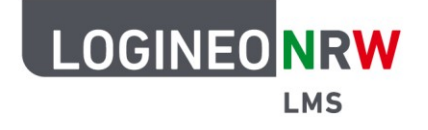

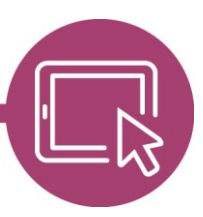

**LMS – Das Lernmanagementsystem für NRW**

# **Checkliste für den Schuljahreswechsel in LOGINEO NRW LMS**

Um das neue Schuljahr beginnen zu können, müssen in LOGINEO NRW LMS einige Dinge von Administratorinnen und Administratoren geändert bzw. eingerichtet werden. Diese Checkliste soll dabei einen groben Überblick geben. Da jedes System anders eingerichtet ist und gepflegt wird, ist die Checkliste keine verbindliche Anleitung, sondern dient der Orientierung.

LOGINEO NRW ist ein Projekt des Ministeriums für Schule und Bildung des Landes Nordrhein-Westfalen.

Ministerium für<br>Schule und Bildung<br>des Landes Nordrhein-Westfalen

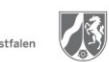

www.logineo.nrw.de

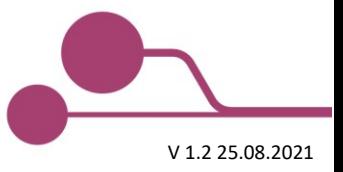

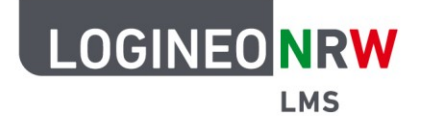

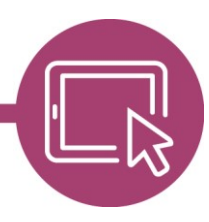

# **LMS – Das Lernmanagementsystem für NRW**

## **1. Daten bereinigen**

- ☐ Nutzerinnen und Nutzer löschen, die die Schule verlassen:
	- ☐ Schülerinnen und Schüler, die die Schule durch Abschluss oder Schulwechsel verlassen
	- ☐ Kolleginnen und Kollegen, die die Schule verlassen

☐ Namen der Globalen Gruppen umbenennen (**Voraussetzung**: Sie haben jahrgangsspezifische Gruppen, d.h. dass die ID der Gruppe das Einschulungsjahr beinhaltet. Diese ID bleibt bis zum Abgang des Jahrgangs gleich.) Falls die Globale Gruppen nicht bearbeitbar sind, gibt es [hier](https://kt-bonn.de/de/download/logineoNRW_LMS_Moodle/Kurzanleitungen/Admin/15_Kurzanl_eledidaGruppen_in_normale_Gruppen_wandeln.pdf?lang=de)) eine Anleitung.

 $\Box$  Abschlussgruppen mit 0 Gruppenmitgliedern löschen, dabei mit höchster Stufe beginnen

- ☐ Wiederholer:
	- 1. Globale Gruppe der alten Klasse öffnen und Wiederholer entfernen
	- 2. Globale Gruppe der neuen Klasse öffnen und Wiederholer hinzufügen
- ☐ Gruppennamen umbenennen, dabei mit der höchsten Jahrgangsstufe beginnen: Beispiel: 12a (ID=2013\_a) -> in 13a (ID=2013\_a); die ID bleibt gleich
- ☐ Zusammensetzung der einzelnen Gruppen kontrollieren und ggf. ändern

#### **2. Neue Nutzerinnen und Nutzer hinzufügen**

**Voraussetzung**: Falls Sie in Schild noch Klassennamen ohne Einschulungsjahrgänge benutzen (z.B. 12a anstelle von 2013\_a), dann sollten Sie die Klassenbezeichnungen auf Einschulungsjahrgänge ändern. Ändern Sie nie die Globale Gruppen-ID von automatisch generierten Gruppen (profile\_field\_Klasse).

☐ **Neue** Nutzerinnen und Nutzer importieren und den Gruppen zuweisen (mit profile\_field\_Klasse)  $\Box$  Neue Globale Gruppen manuell anpassbar machen. Plugin-Einstellungen kontrollieren:

Automatisch erstellte Gruppen an das Plugin binden? blocks/eledia\_cohortuser |

bind\_cohorts

Standard: Nein

Gebundenen Gruppen können manuell nicht bearbeitet werden. Dies kann verwendet werden um die automatisch angelegetn Gruppen von den manuellen zu trennen.

- ☐ Neue Nutzerinnen und Nutzer importieren
- ☐ Geben Sie in profile\_field\_Klasse die Jahrgangsnummer an

Beispiel: 2021\_a für die neue Klasse im Schuljahr 2021/22

**Achtung:** Das Feld profile\_field\_Klasse darf maximal 25 Zeichen enthalten.

☐ Gruppennamen umbenennen, dabei mit der höchsten Jahrgangsstufe beginnen:

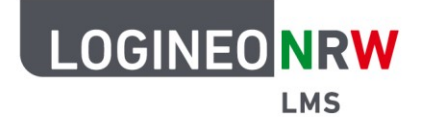

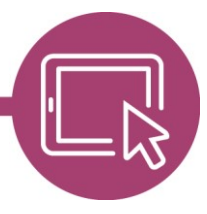

## **LMS – Das Lernmanagementsystem für NRW**

Beispiel: 12a (ID=2013\_a) -> in 13a (ID=2013\_a); die ID bleibt gleich

☐ Neuen Schülerinnen und Schülern bzw. Kolleginnen und Kollegen die Zugangsdaten übergeben

## **3. Kursstruktur und neue Kurse anlegen**

- ☐ Kolleginnen und Kollegen anweisen, Kurse zurückzusetzen und die Einschreibmethode Globale Gruppen löschen (Annahme: die Kolleginnen und Kollegen verwenden ihre Kurse für mehrere Jahrgänge. Schülerinnen und Schüler wechseln von einem Kurs in den nächsthöheren und werden aus dem alten Kurs ausgetragen.)
	- ☐ Gibt es einen Ort für Kurse von Kolleginnen und Kollegen, die die Schule verlassen haben?
	- $\Box$  Übergabe der verwaisten Kurse an neue oder andere Kolleginnen und Kollegen, oder Löschung dieser Kurse.
- ☐ Kursstruktur erstellen
	- ☐ Kursbereiche anlegen
	- ☐ Berechtigungen für Lehrerinnen und Lehrer auf Kursbereichsebene einrichten
	- ☐ Kurse anlegen
- ☐ Lehrerinnen und Lehrer schreiben Schülerinnen und Schüler in die Kurse ein (Einschreibmethode Globale Gruppe)

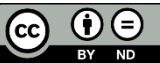